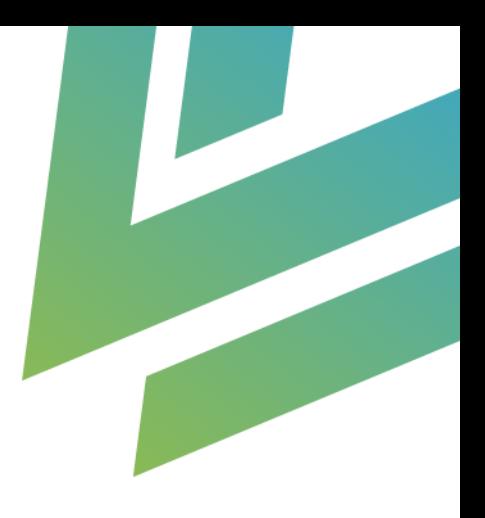

# **Microsoft Forms Connector - Creatio**

# Installation Guide

AgilizTech support@agiliztech.com

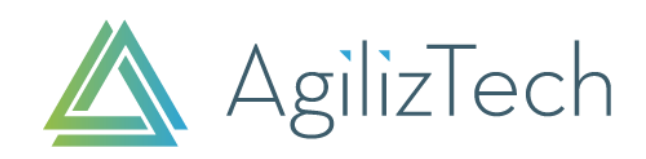

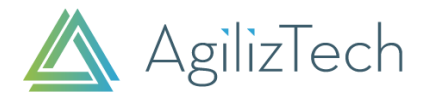

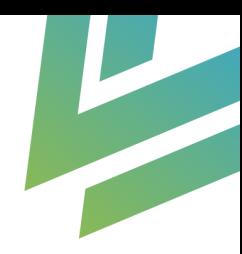

## Contents

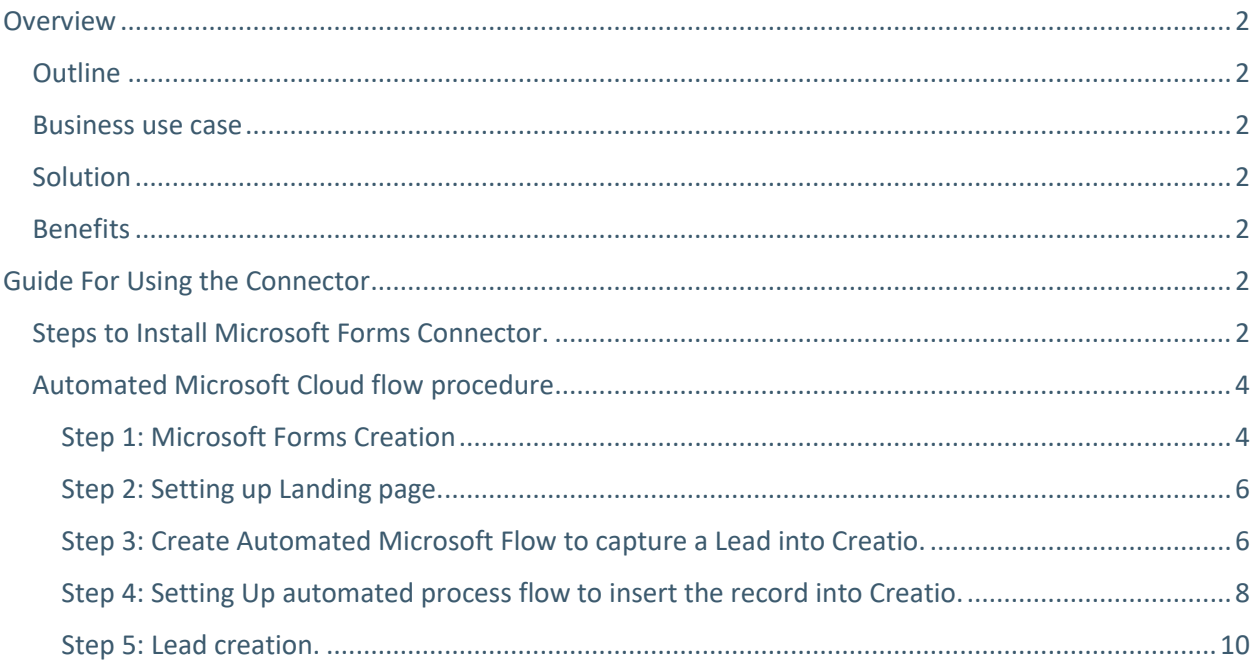

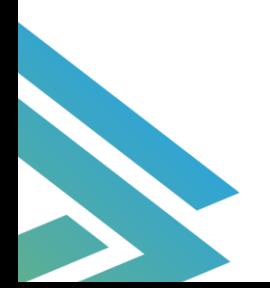

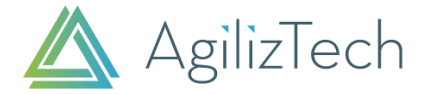

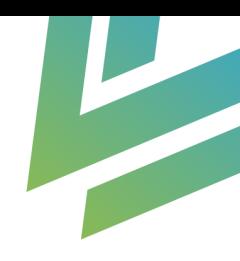

## <span id="page-2-0"></span>**Overview**

### <span id="page-2-1"></span>**Outline**

This Connector is used to create a lead automatically when a Microsoft Form is submitted.

#### <span id="page-2-2"></span>Business use case

A lead has to be created through various sales funnel right after identifying the target audience.

Using Microsoft Forms Connector, a lead is created in Creatio by an automatic process without any interruption from Microsoft Form submission. A lead can be nurtured then and converted into a successful sale.

## <span id="page-2-3"></span>**Solution**

Any business organization (owns Creatio Marketing, Creatio Service – Customer Center, Service Enterprise) who is seeking for a lead creation through landing page & web forms.

### <span id="page-2-4"></span>**Benefits**

- Any business organization can significantly reduce the time take to generate a lead.
- Ability to create a Lead, Events registration and other web forms enable you to transfer the form responses to any Creatio system objects (Ex. Lead, Event objects).
- Ability to create a record for custom objects of Creatio.

## <span id="page-2-5"></span>Guide For Using the Connector

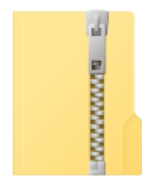

CreatioSolution

We will provide Microsoft Forms Connector in a ZIP (CreatioSolution.zip) package

## <span id="page-2-6"></span>Steps to Install Microsoft Forms Connector.

- 1. Kindly go to the following lin[k https://flow.microsoft.com/](https://flow.microsoft.com/) and select Power Automate.
- 2. Select the solutions options in the left panel (Menu item).

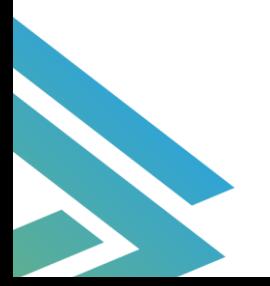

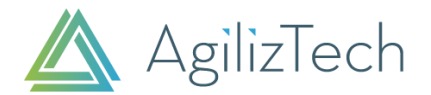

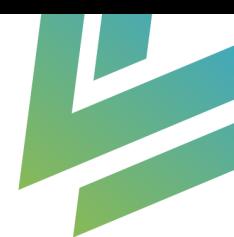

## 3. Click import as depicted below,

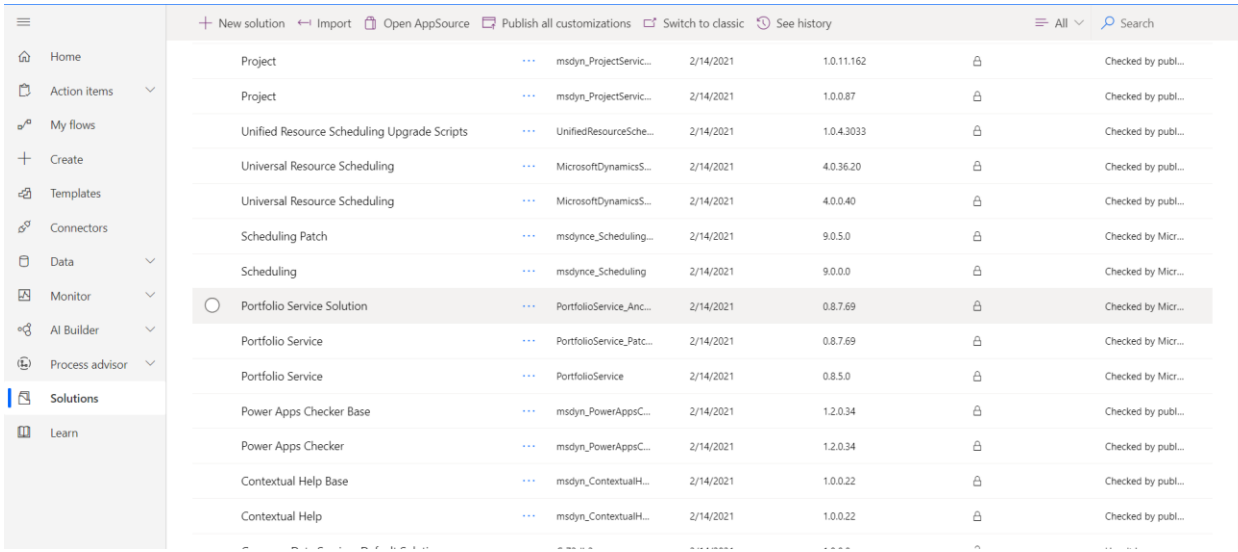

## 4. Select Browse and select the provided zip package.

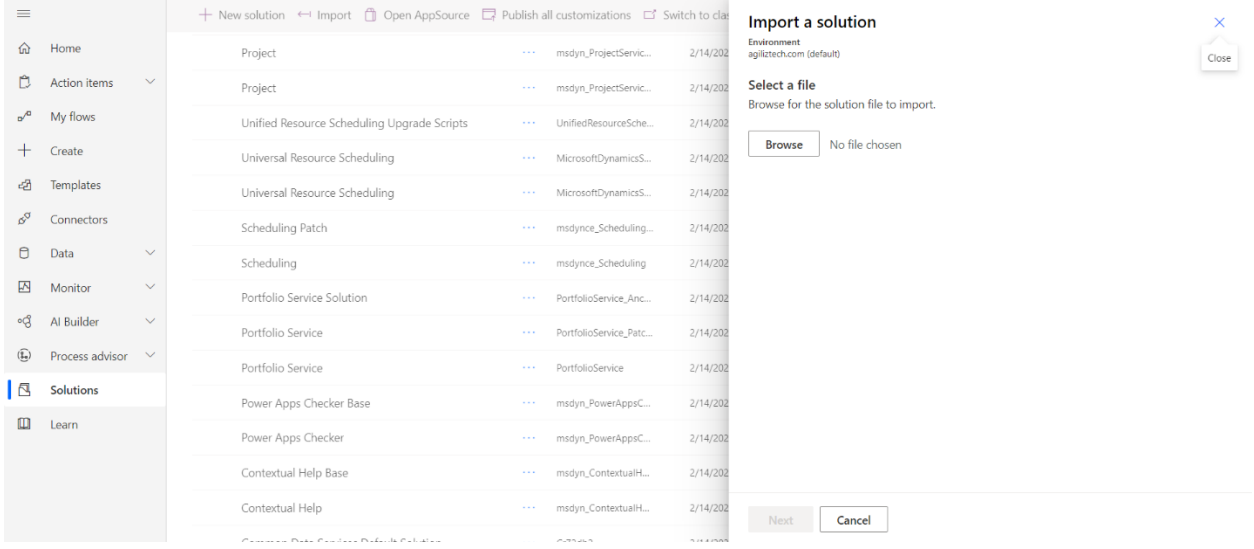

Then, click on import button once you selected the provided CreztioSolution.zip package.

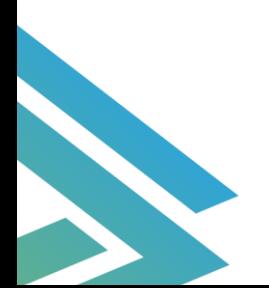

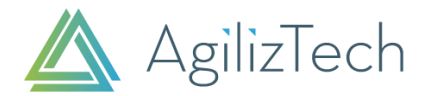

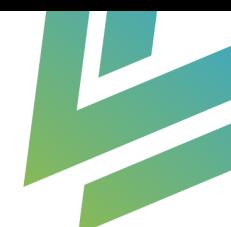

5. The solution gets installed successfully and you can consume our Microsoft Forms connector for Creatio. On successful installation it is seen that Creatio solution is added in the list as below.

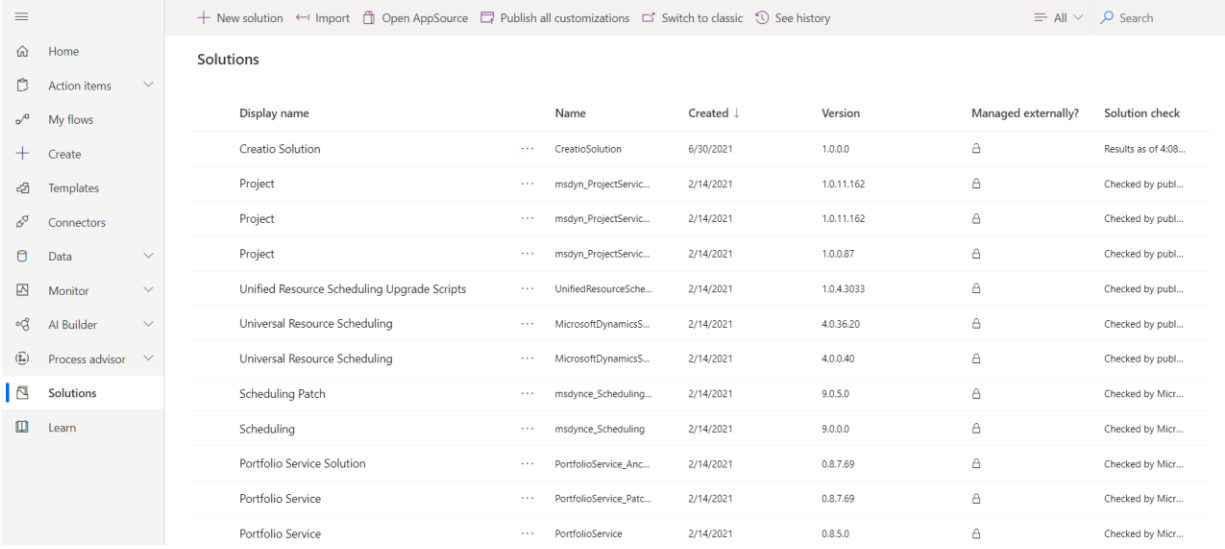

## <span id="page-4-0"></span>Automated Microsoft Cloud flow procedure

#### <span id="page-4-1"></span>**Step 1: Microsoft Forms Creation**

1. Go to the following lin[k https://flow.microsoft.com/](https://flow.microsoft.com/) and select Forms to create a customized Microsoft Forms pertaining to the business need.

A form can be created with the following fields,

- •Text (line)
- •Text (Paragraph)
- •Date/Time
- •Number
- •Email
- •Drop-down List,

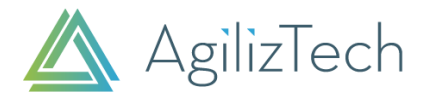

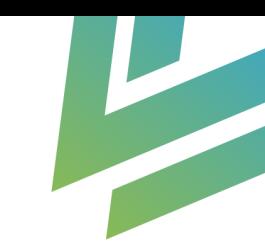

#### Microsoft Form creation,

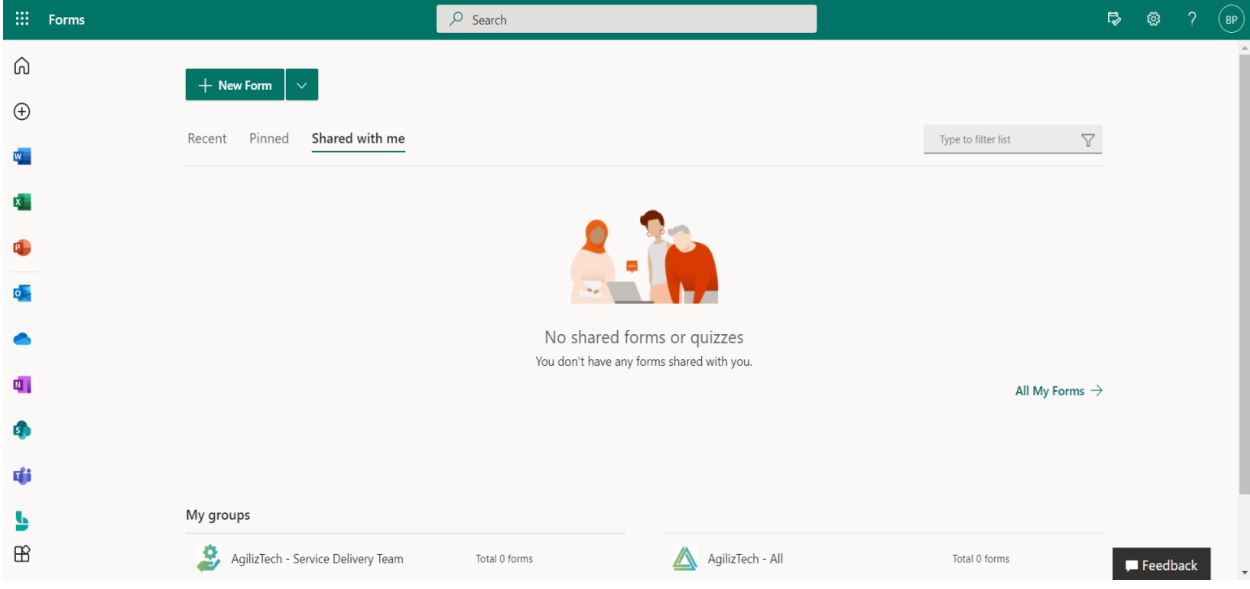

2. Shorten the URL and Copy the URL which routes to the Created Microsoft form.

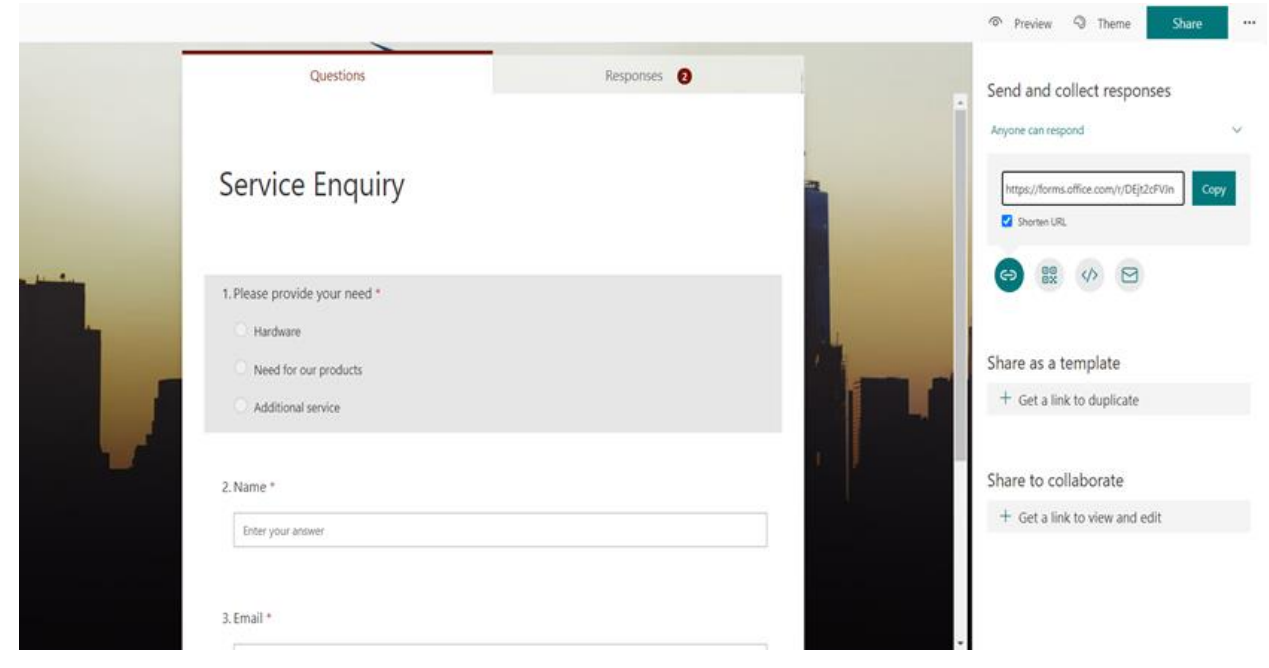

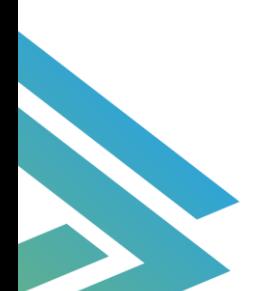

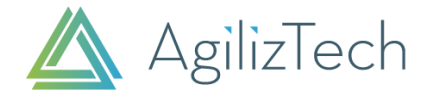

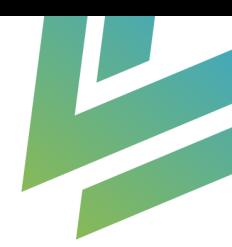

#### <span id="page-6-0"></span>**Step 2: Setting up Landing page.**

•Open the service or Marketing Workspace in the Creatio and choose the Landing Pages and Web Forms section.

- •Click on New and select Lead registration form.
- •Provide the new landing page name for Lead registration.

•Set the value of Website Domain as https://flow.microsoft.com/ Since Creatio system should know the root of the request (the source from where the API call is made for Authentication)

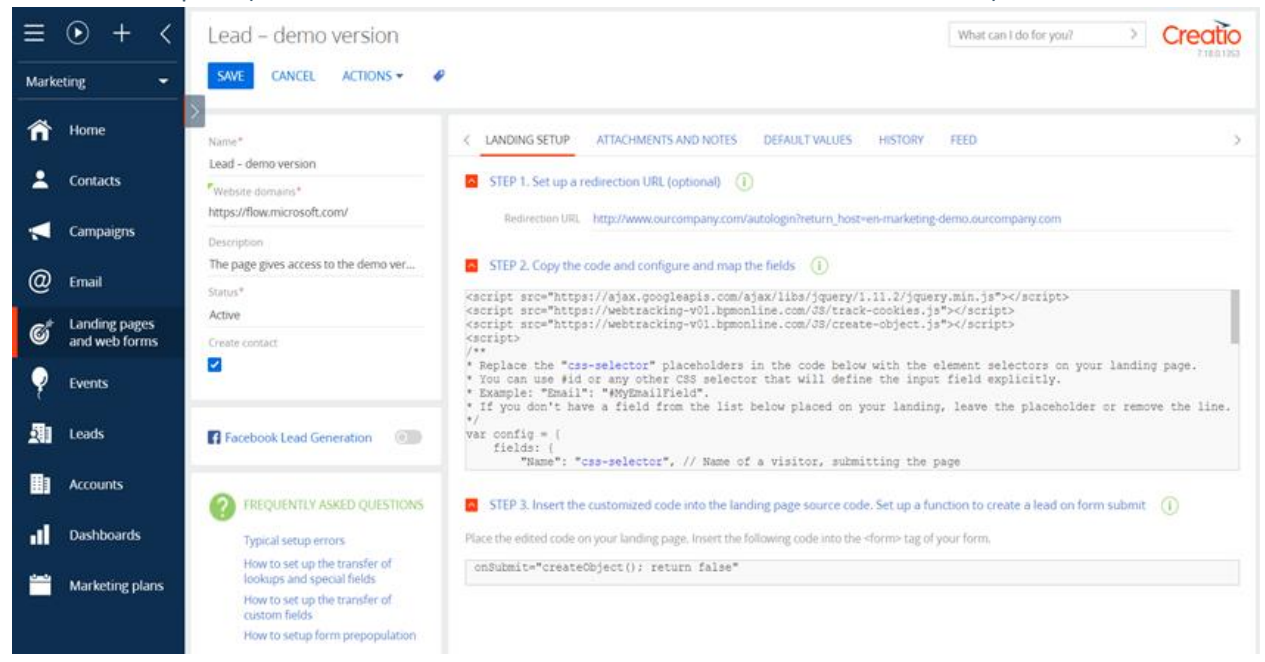

Note: The Create Contact checkbox can be activated to create a contact automatically when the Microsoft form is submitted. (The checkbox is disabled by default).

#### <span id="page-6-1"></span>**Step 3: Create Automated Microsoft Flow to capture a Lead into Creatio.**

1.Go to the following link https://flow.microsoft.com/ and select Power Automate to create flows. 2.Select My flows in the left panel.

3.Click on New flow and select Automated cloud flow.

4.Provide a name for the custom created flow.

5.\*Select your Flows trigger. Kindly choose the values as "When a new response is submitted". 6.Click on create.

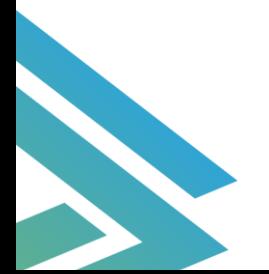

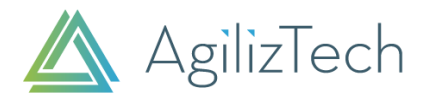

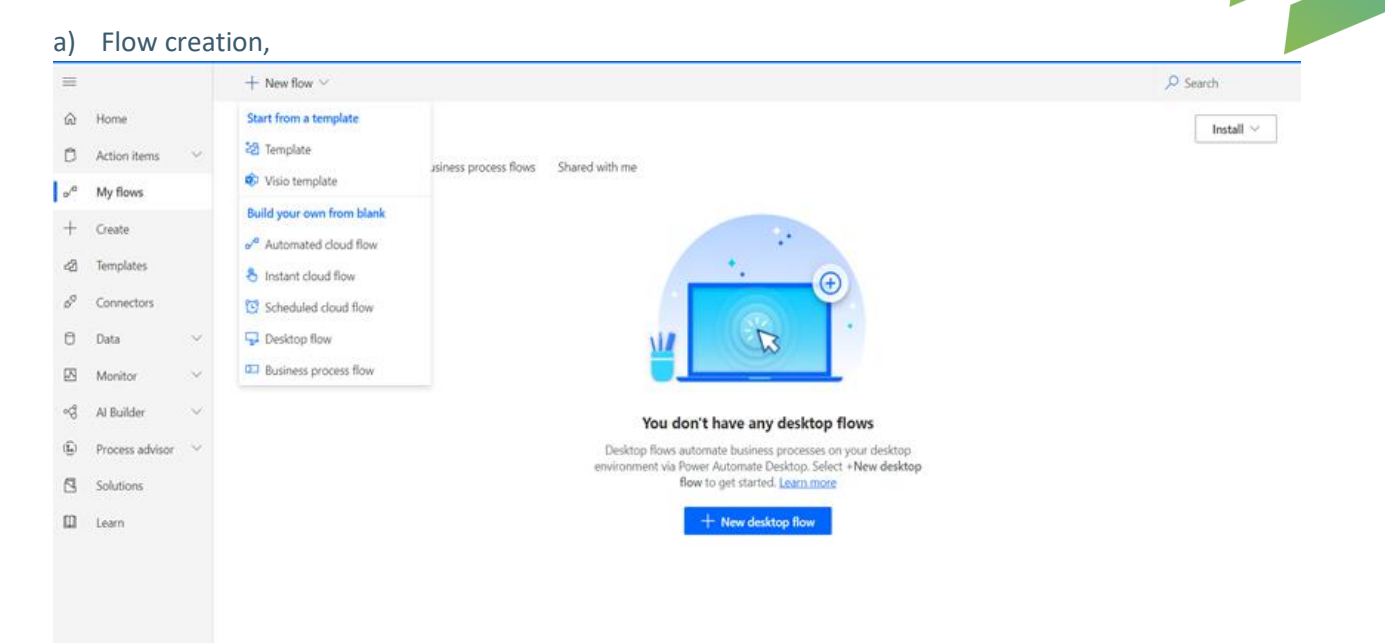

#### b) Building an automated cloud flow,

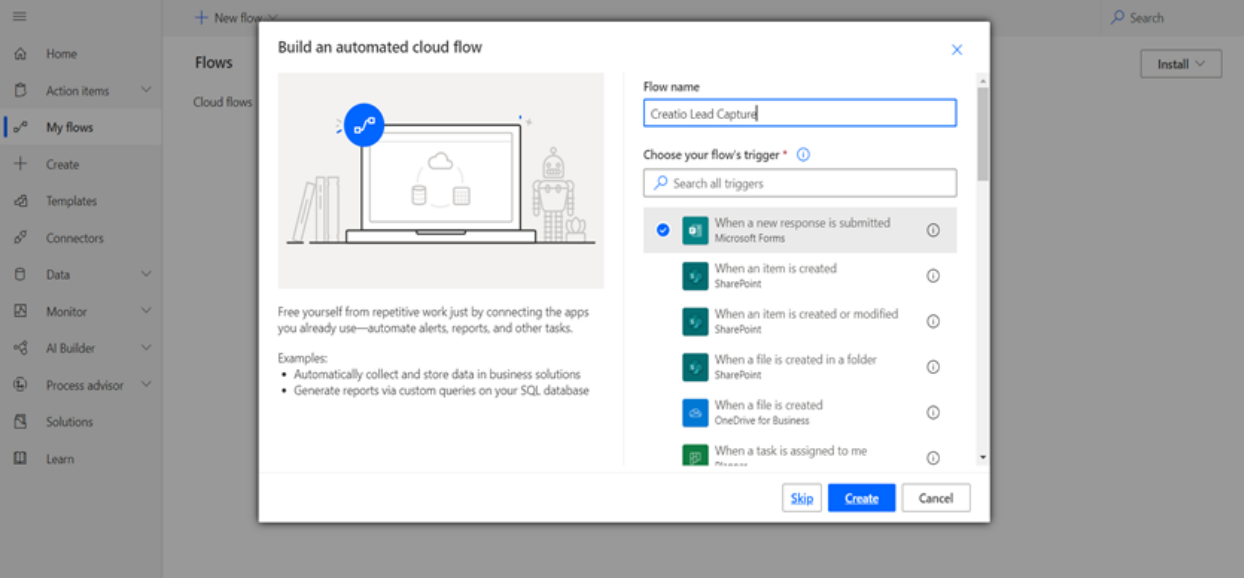

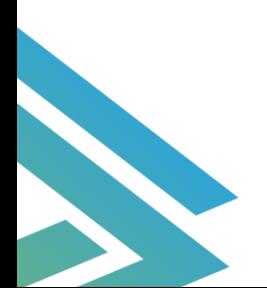

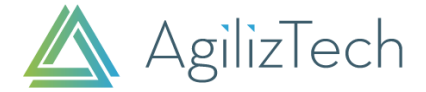

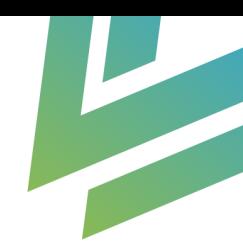

#### <span id="page-8-0"></span>**Step 4: Setting Up automated process flow to insert the record into Creatio.**

## 1.Select the Form Response you wanted to capture form the dropdown that you have created in Step 1

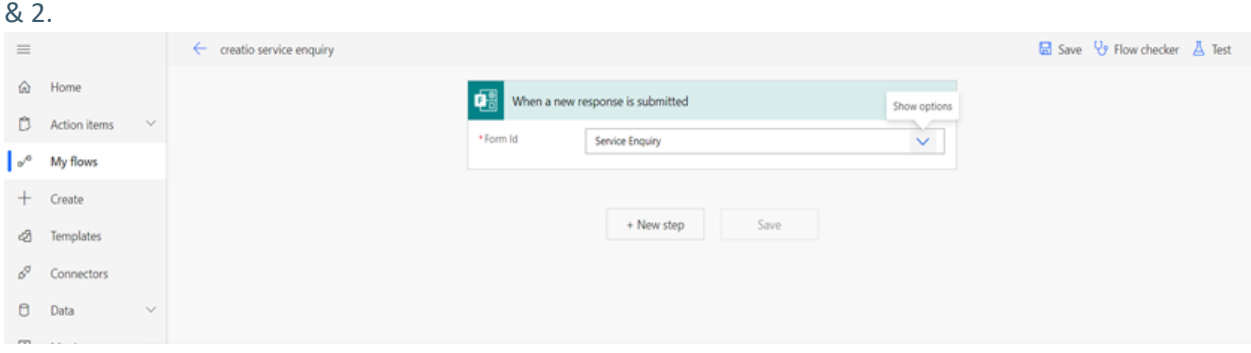

## 2. Click on New Step,

Search for Forms and select the Forms in the result and select the Get response details to receive the response details of the submitted form.

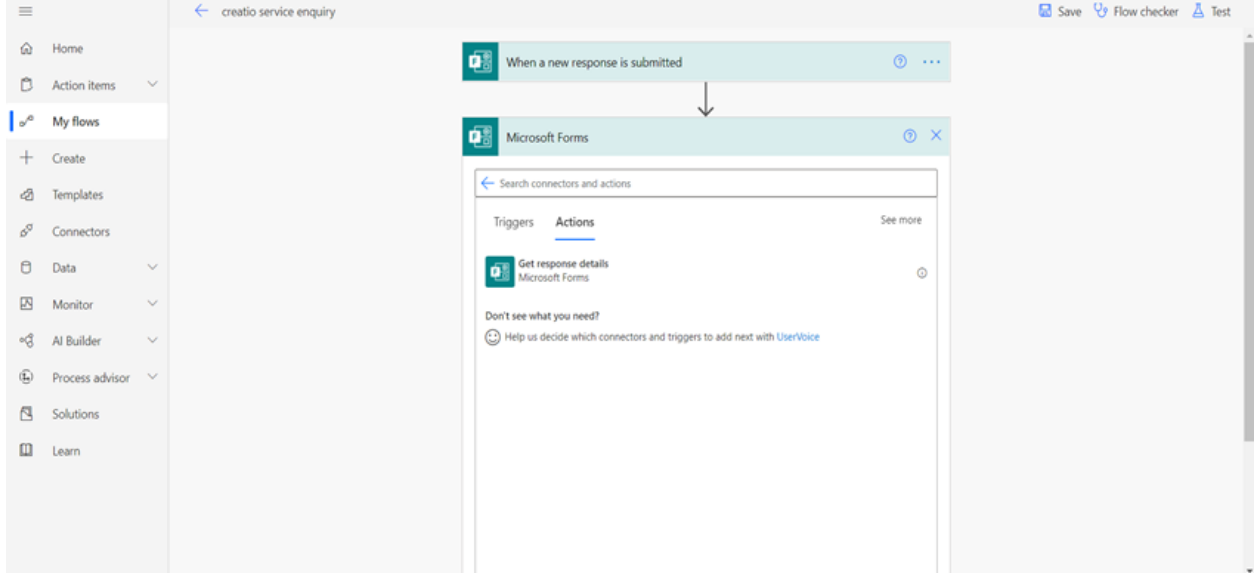

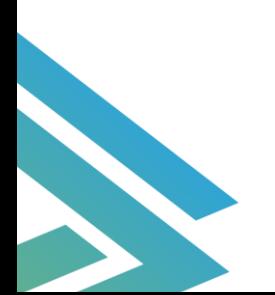

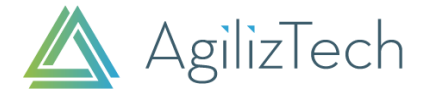

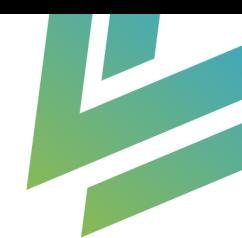

3.Select the Form id as the form that you have created and the provide the response Id selected from the dynamic content. Then, Click on Next Step.

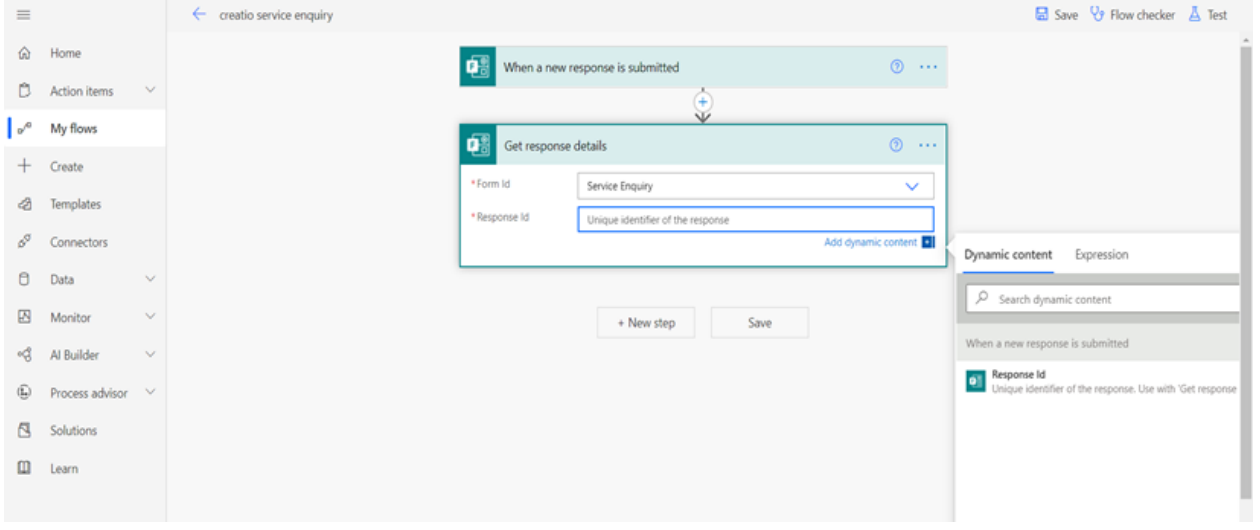

#### 4. Select the Creatio connector from the custom tab and select Creatio in the Action tab too.

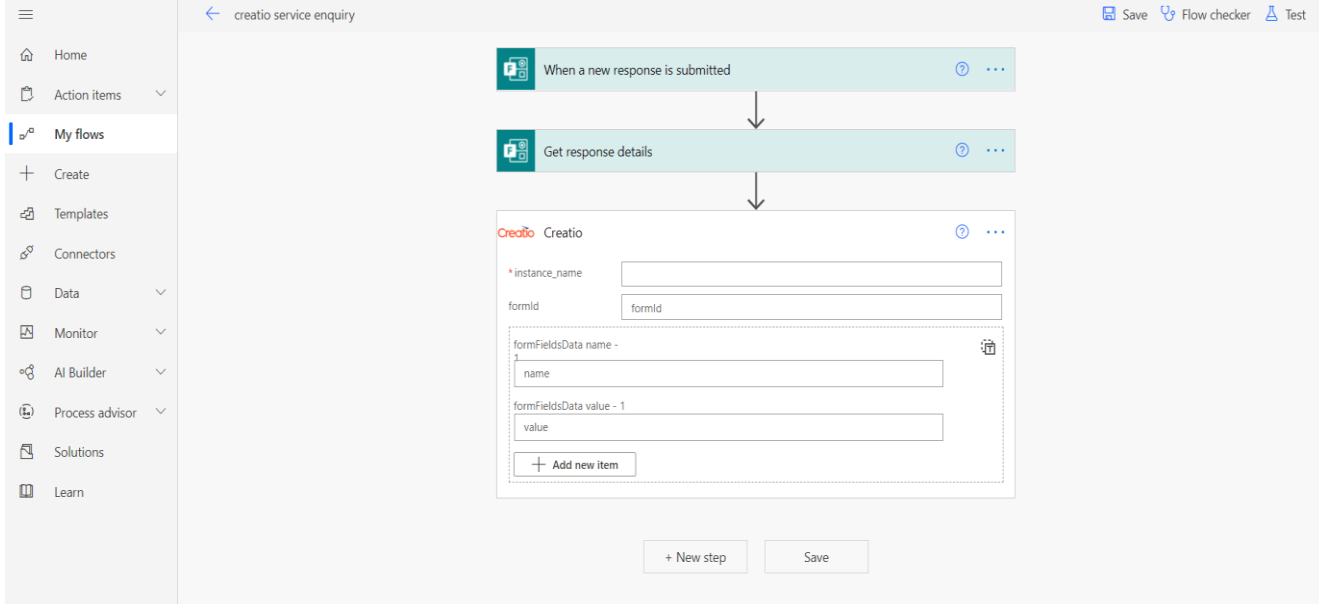

A Custom Creatio connector is added to the automated flow.

#### Note:

1.Instance\_Name: Domain name of the source Creatio site. 2.formid: ID of the New landing page created in Creatio (Step 2). ID, can be found here (Step 2)

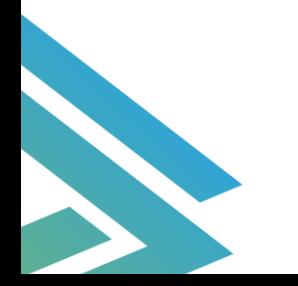

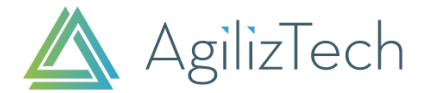

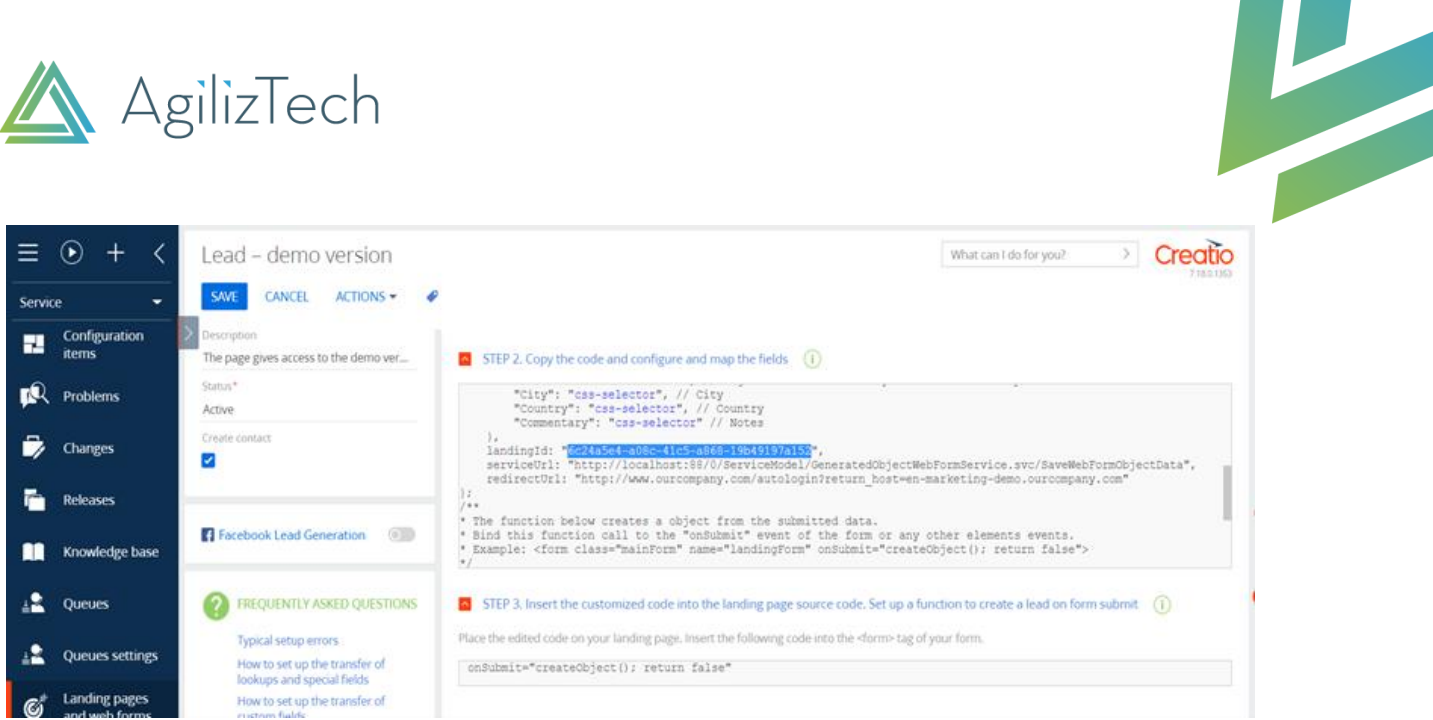

#### 5.Bind the form response to the Fields of the Creatio Object and click on save.

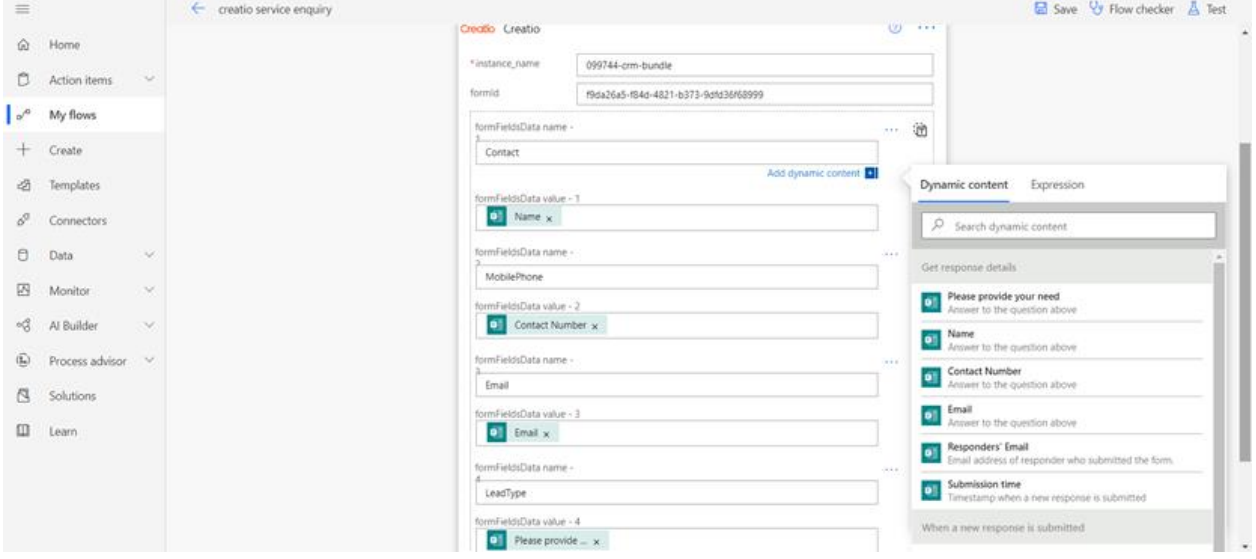

NOTE: The Creatio object field name should be provided in formFieldsData name and dynamic response is given to corresponding formFieldsData value to map the field values of Microsoft forms to the field of Creatio object.

#### <span id="page-10-0"></span>**Step 5: Lead creation.**

- 1. The target audience/user submits the Microsoft Form.
- 2. Automated flow process is triggered in Power Automate.

3. Collect the response from the submitted form and then Creatio connector is executed which insert data into Creatio Object.

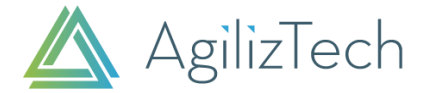

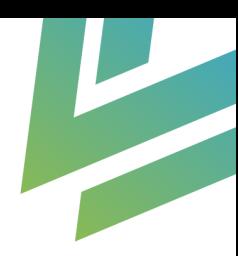

#### Form Submission,

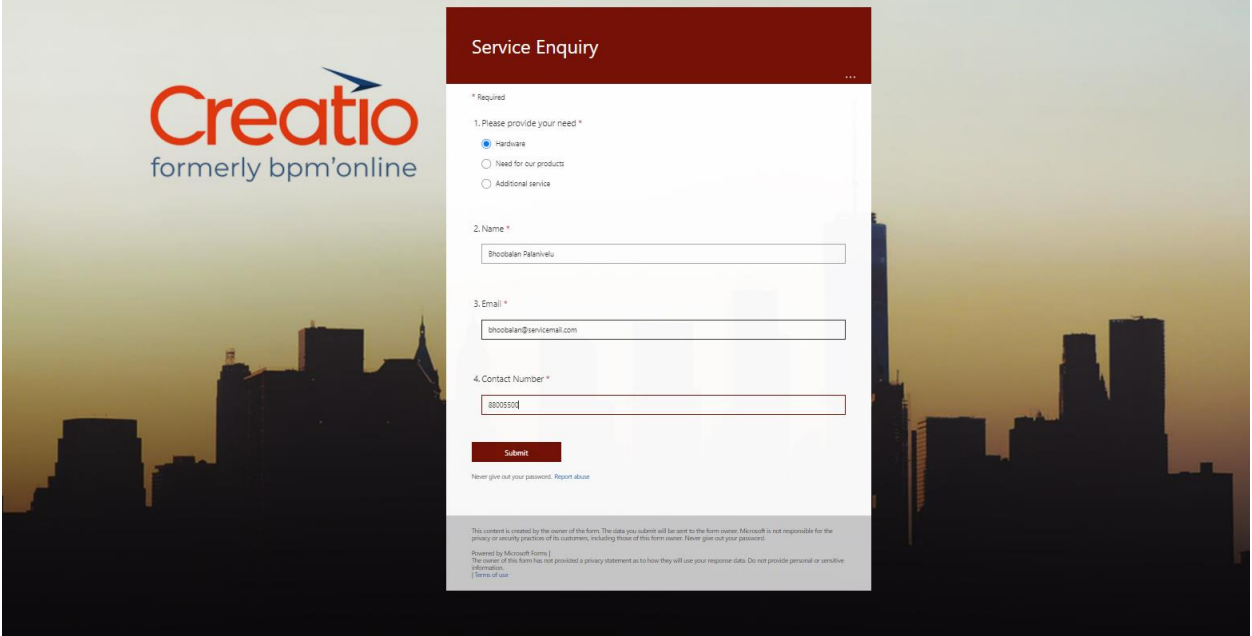

Note: Form fields are entered corresponding to the field type.

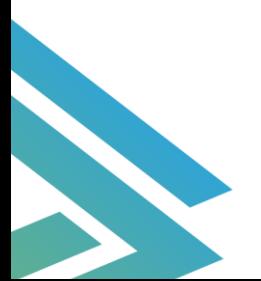

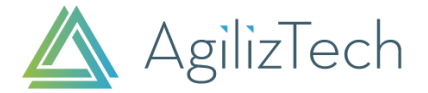

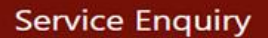

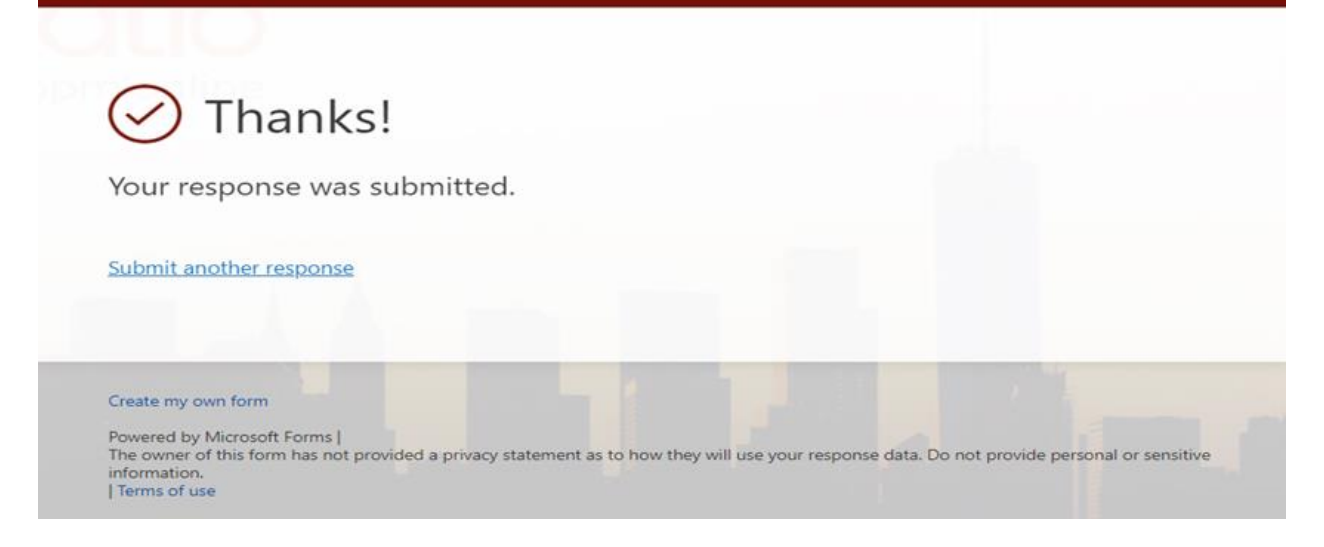

#### Microsoft Automated Cloud flow execution,

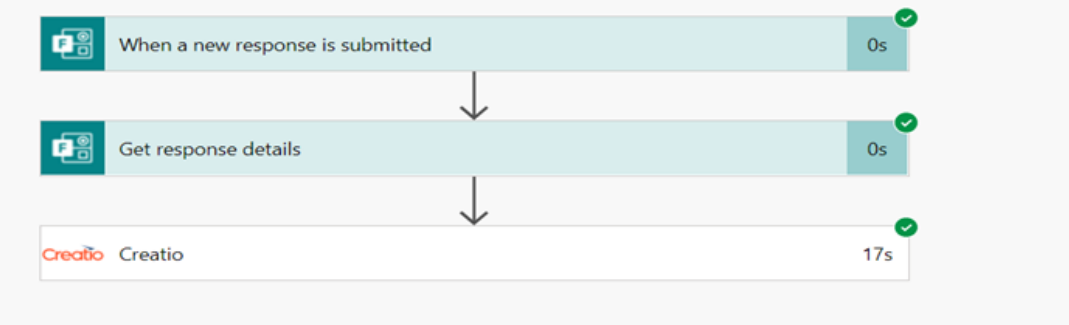

#### Lead Created in Creatio CRM

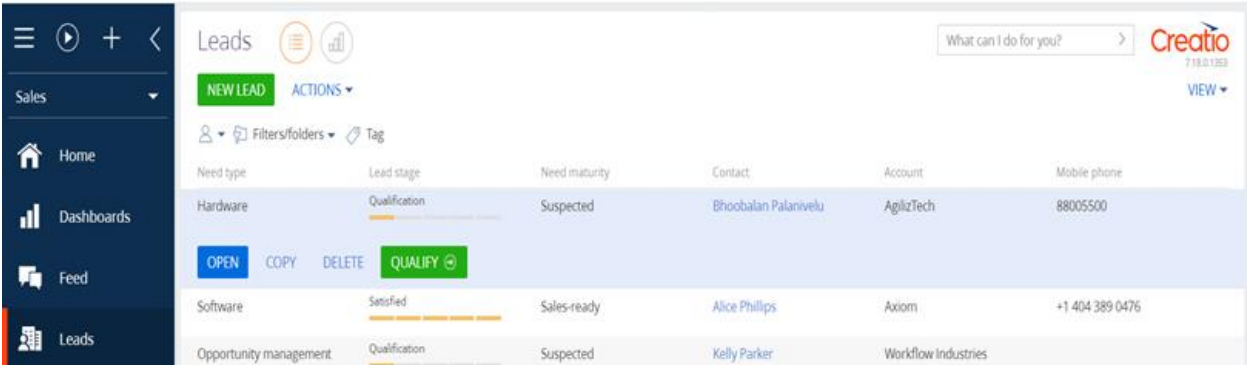

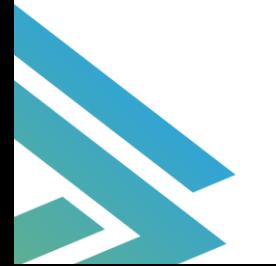